از طریق آدرس ir.gov.behdasht.population وارد سامانه باروری سالم شوید . برا ی هماهنگی فعال شدن نام کاربری و رمز عبور مرکز تصویربرداری ، از همکاران مرتبط در سطح معاونت درمان دانشگاه پیگیری شود .

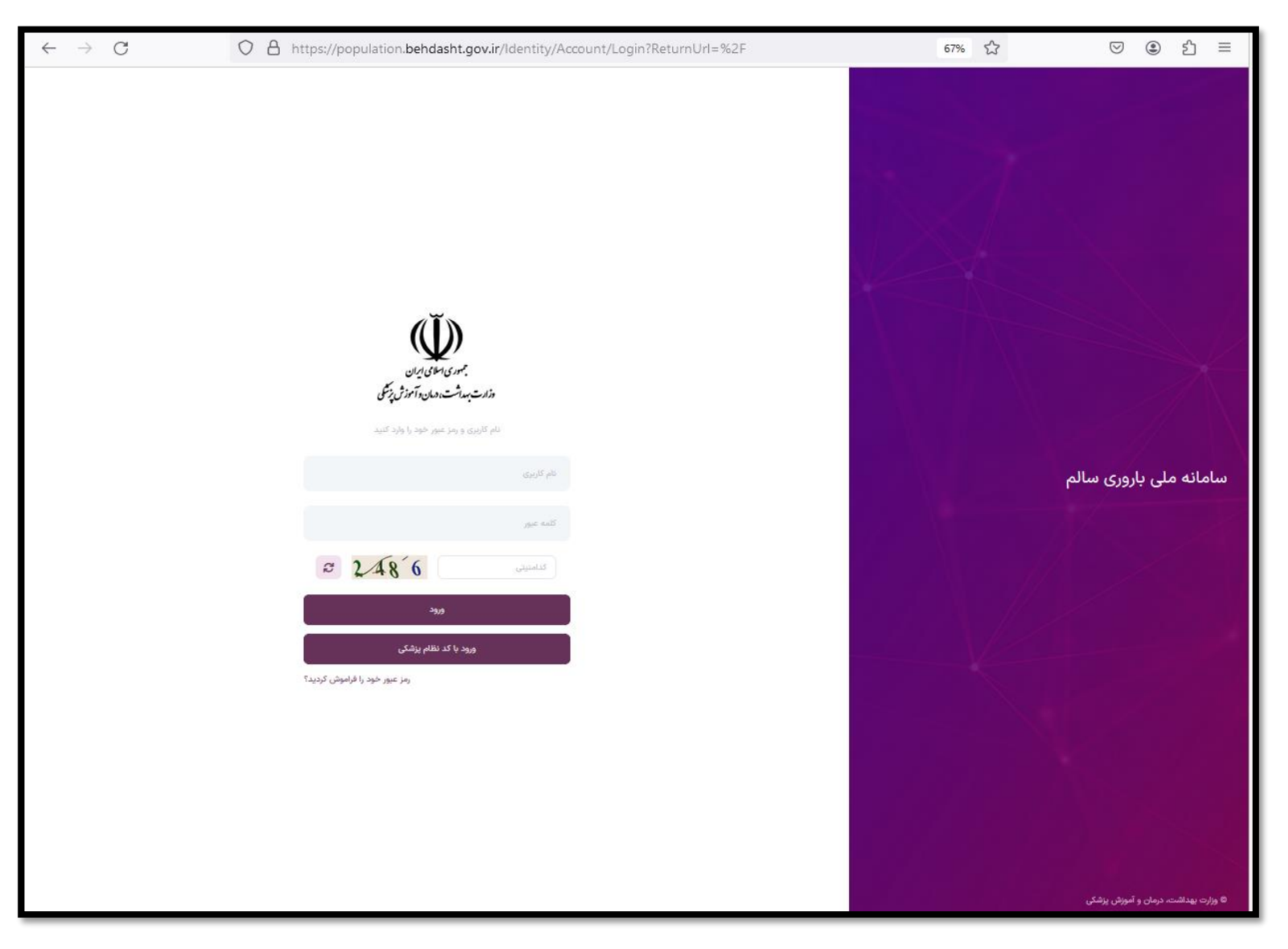

## بعد از ورود به سامانه ، از لیست نقشهای موجود ، نقش متخصص رادیولوژی را انتخاب کنید و وارد صفحه جستجوی خدمت گیرنده شوید.

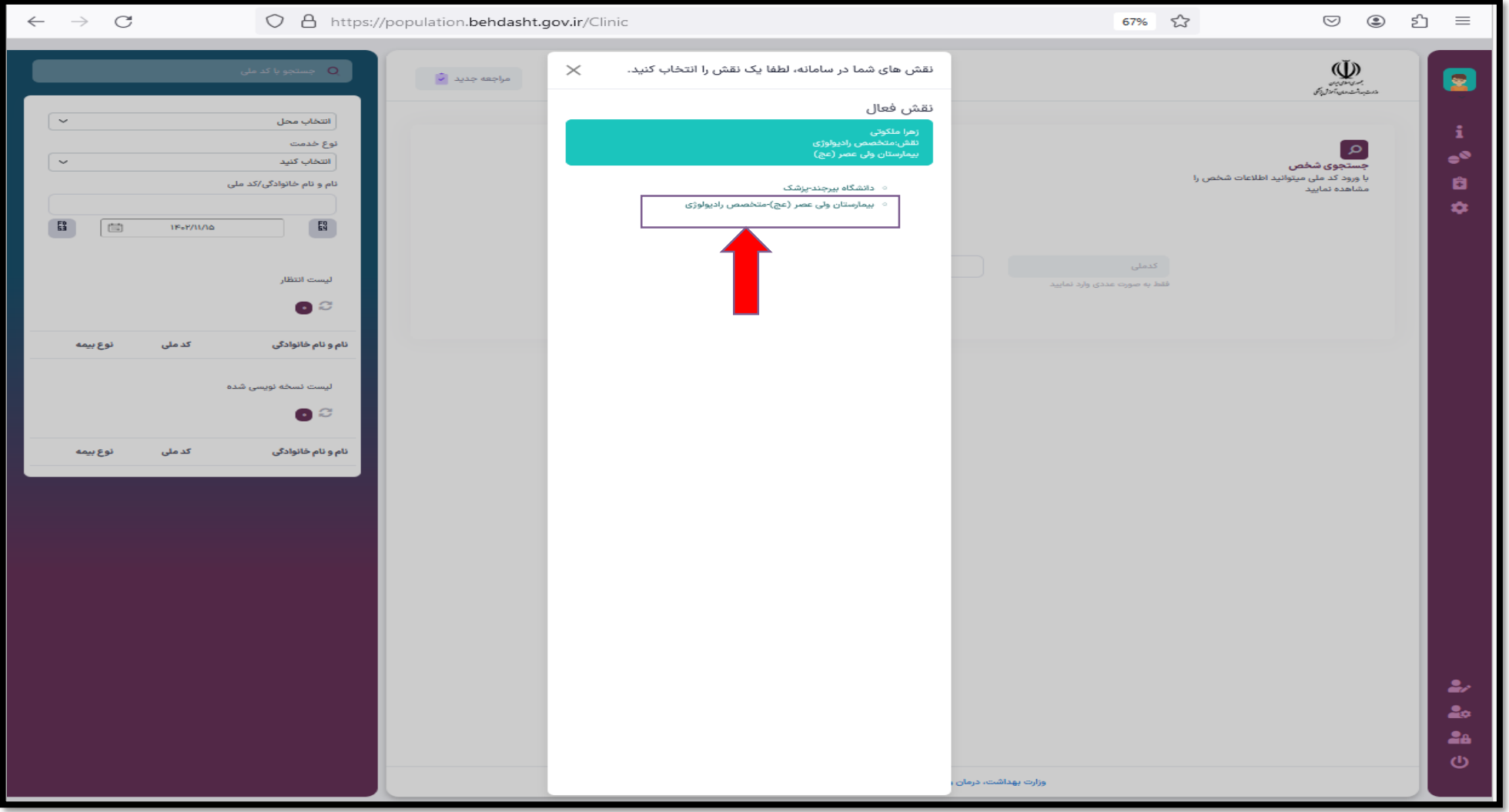

قبل از شروع به کار با سامانه ، از منوی "تنظیمات کاربری ...." ، وارد صفحه تنظیمات اکانت شوید و از قسمت تنظیمات تب معاینه پزشک ، موارد " ویزیت با مراجعه " و "بارگزاری تصویر" را انتخاب و دکمه ذخیره تغییرات را بزنید .همچنین در قسمت تنظیمات فرمها ، از باکس فرم های انتخابی ، گزینه "فرم اطلاعات غربالگری سندروم داون" و " فرم بررسی غربالگری" ، انتخاب و دکمه ثبت زده شود <sub>.</sub> (مطابق تصویر(

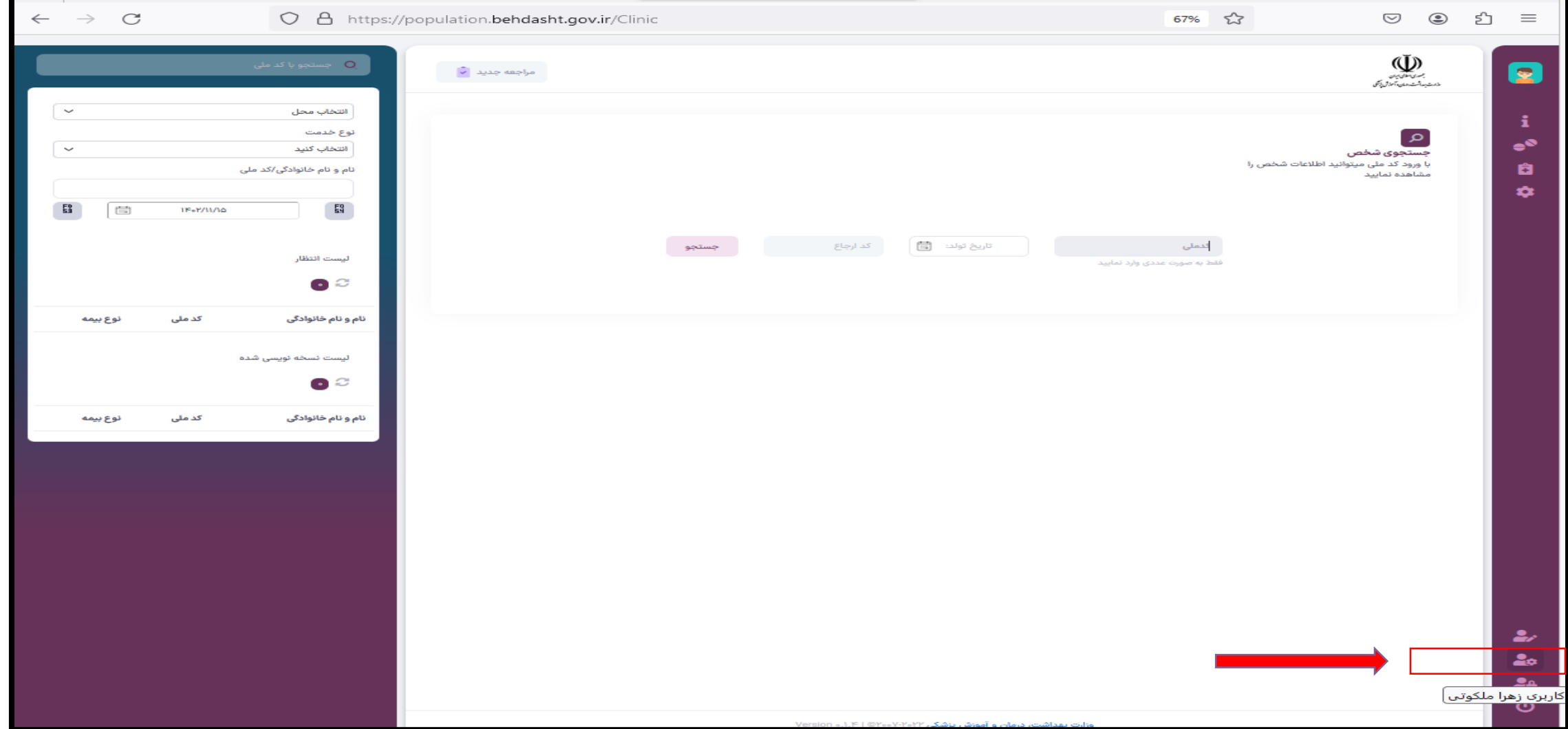

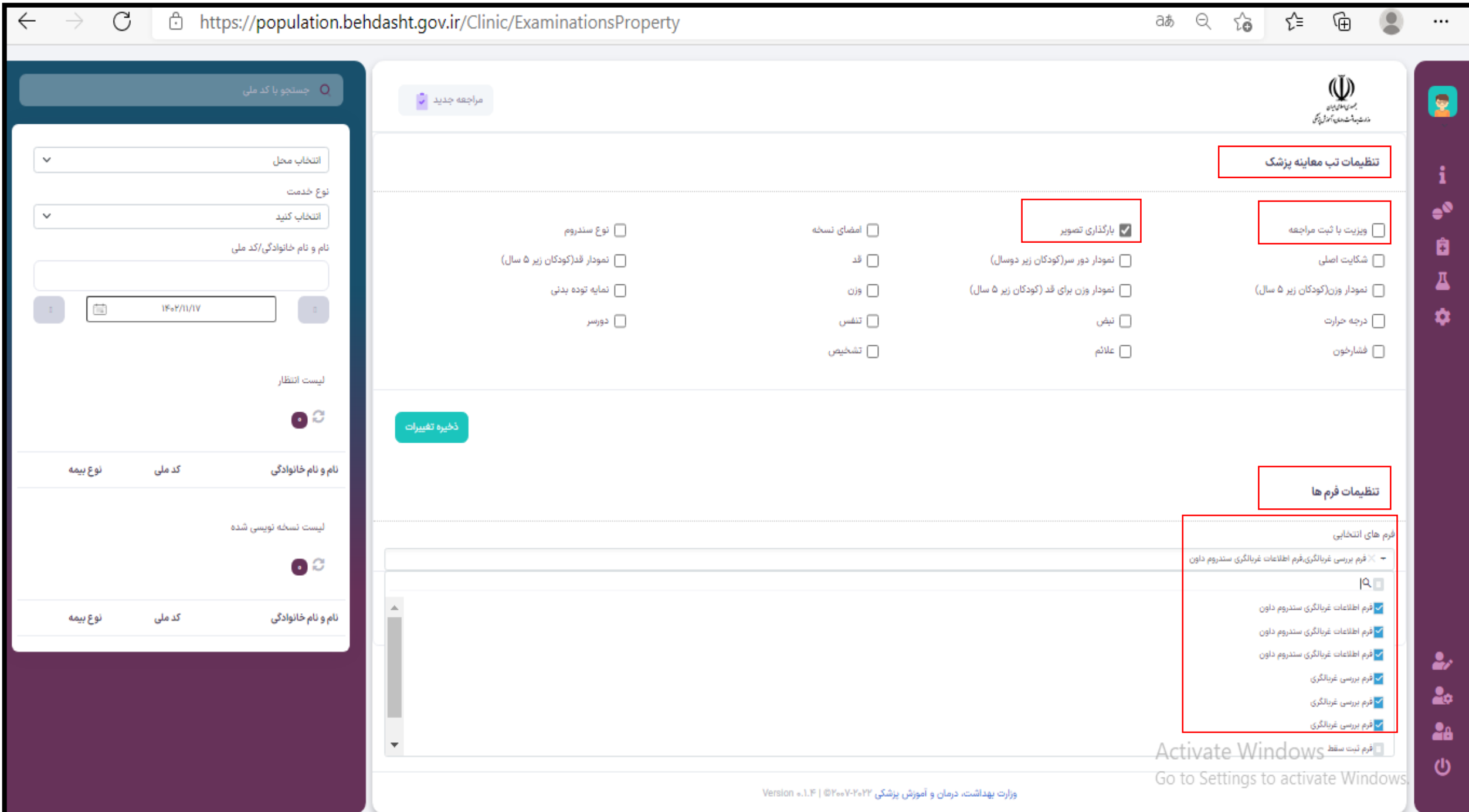

برای وارد کردن جواب سونوگرافی های برنامه غربالگری سالمت جنین با نقش متخصص رادیولوژی ، مطابق تصویر ، از دو مسیر می توانید اقدام کنید.

-1 روی منوی " تجویز نسخه" کلیک کنید . کد ملی مادر باردار را وارد کنید و دکمه جستجو را بزنید . استعالم بیمه فرد اتومات انجام می شود . در صفحه ای که مشخصات خدمت گیرنده مشاهده می شود شماره تماس خدمت گیرنده را وارد کنید و روی دکمه "صدور نسخه جدید" کلیک کنید . در این صفحه روی عبارت "فرم اطالعات غربالگری سندروم داون" کلیک کنید و نتایج سونوگرافی را در این فرم وارد کرده و دکمه ثبت را بزنید . همچنین همزمان می توانید از این صفحه برای نسخه نویسی و درخواست سایر خدمات مثل سونوگرافی تکمیلی و آزمایشات و ... استفاده کنید .

-2 از منوی "نسخ تجویز شده" ، بازه زمانی را انتخاب کنید و کد ملی خدمت گیرنده را جستجو کنید . روی عالمت چشمی جلوی اسم خدمت گیرنده ، کلیک کنید وبالفاصله وارد صفحه نسخه نویسی شوید . فرم مربوطه را انتخاب و تکمیل و ثبت کنید .

برای بارگذاری تصویر ، می توانید در صفحه نسخه نویسی ، تب معاینات را انتخاب کنید و مطابق اسالیدهای بعدی ، مراحل بارگزاری و ثبت تصویر را اجرا کنید .

روش اول از مسیر نسخه نویسی

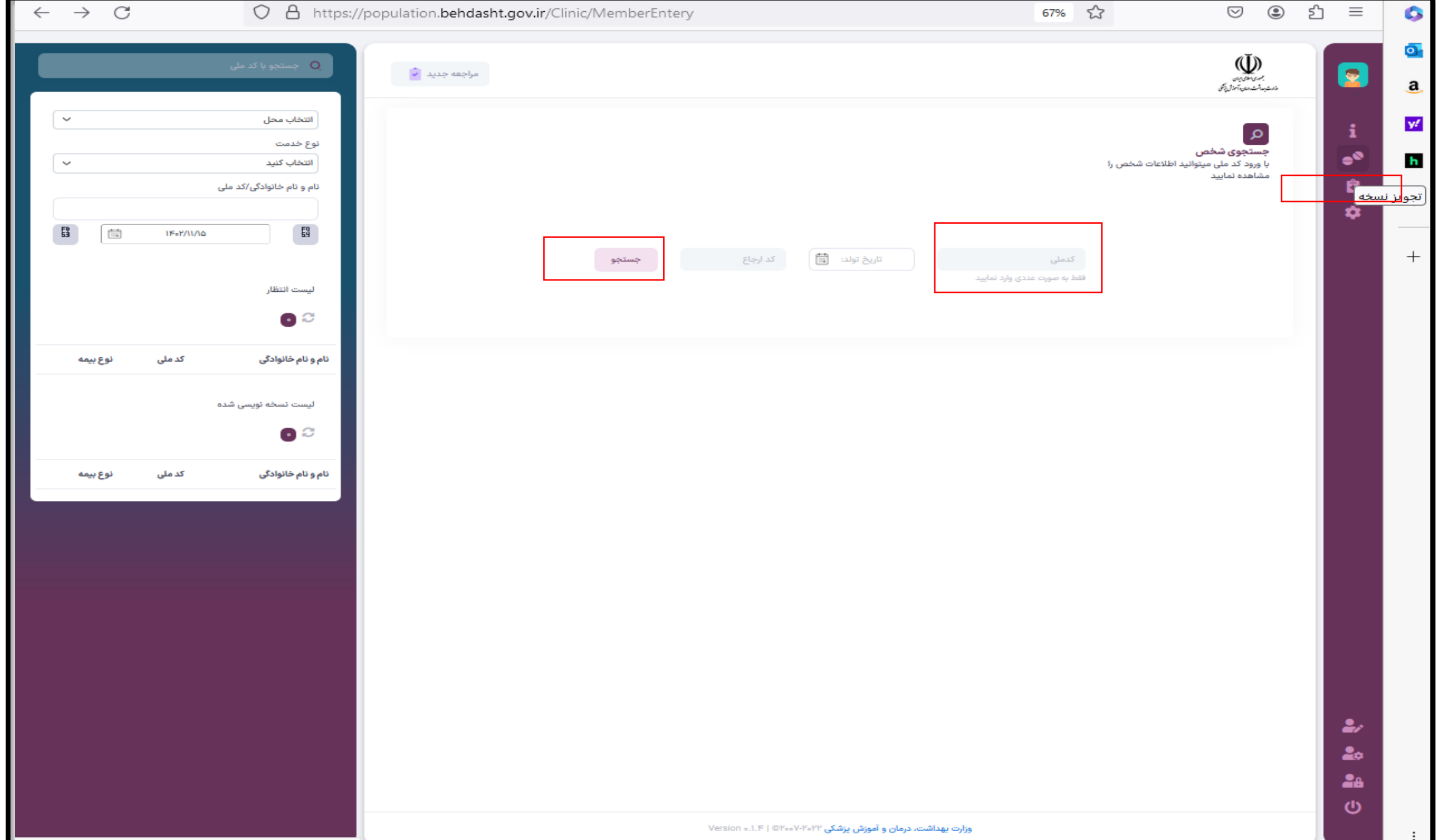

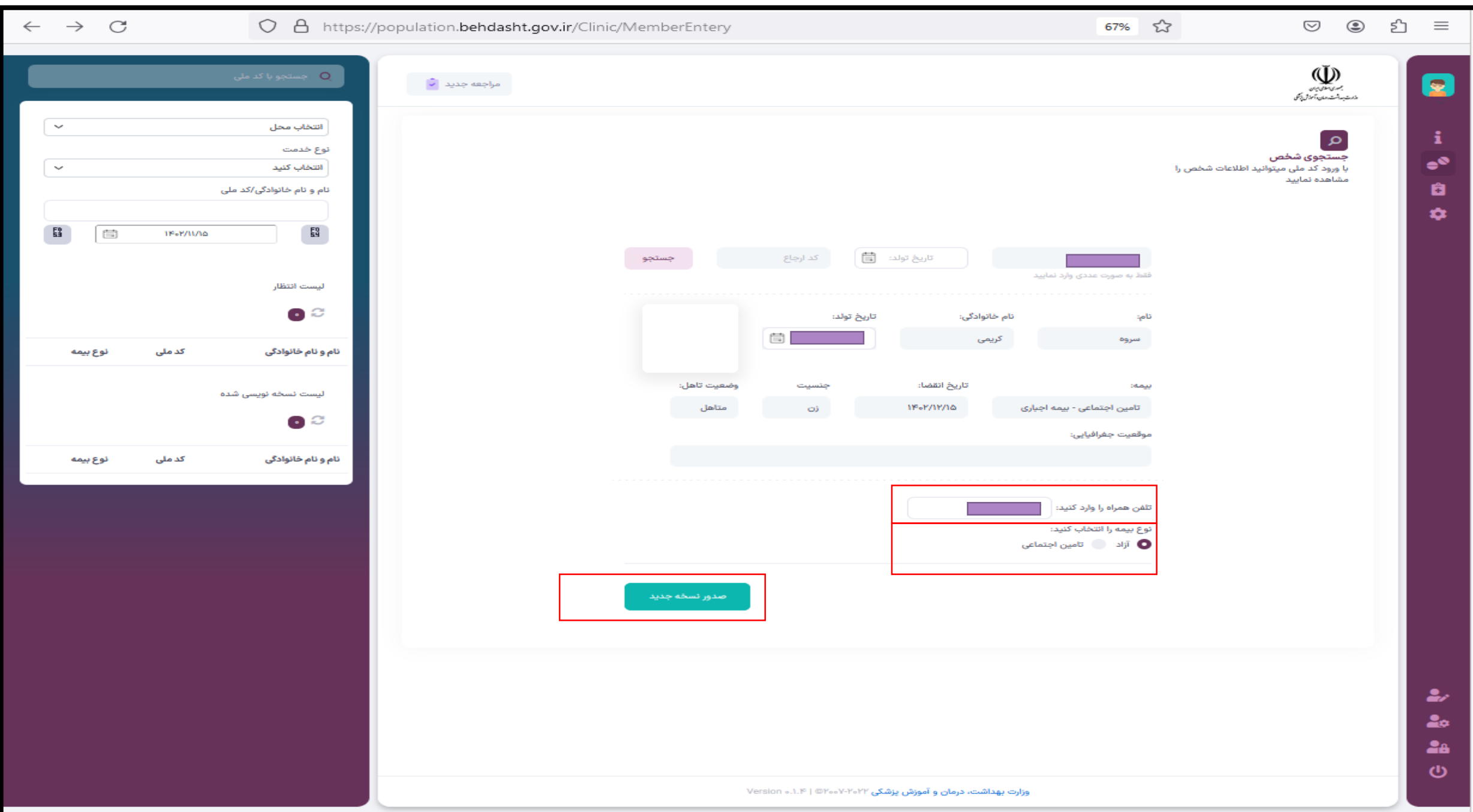

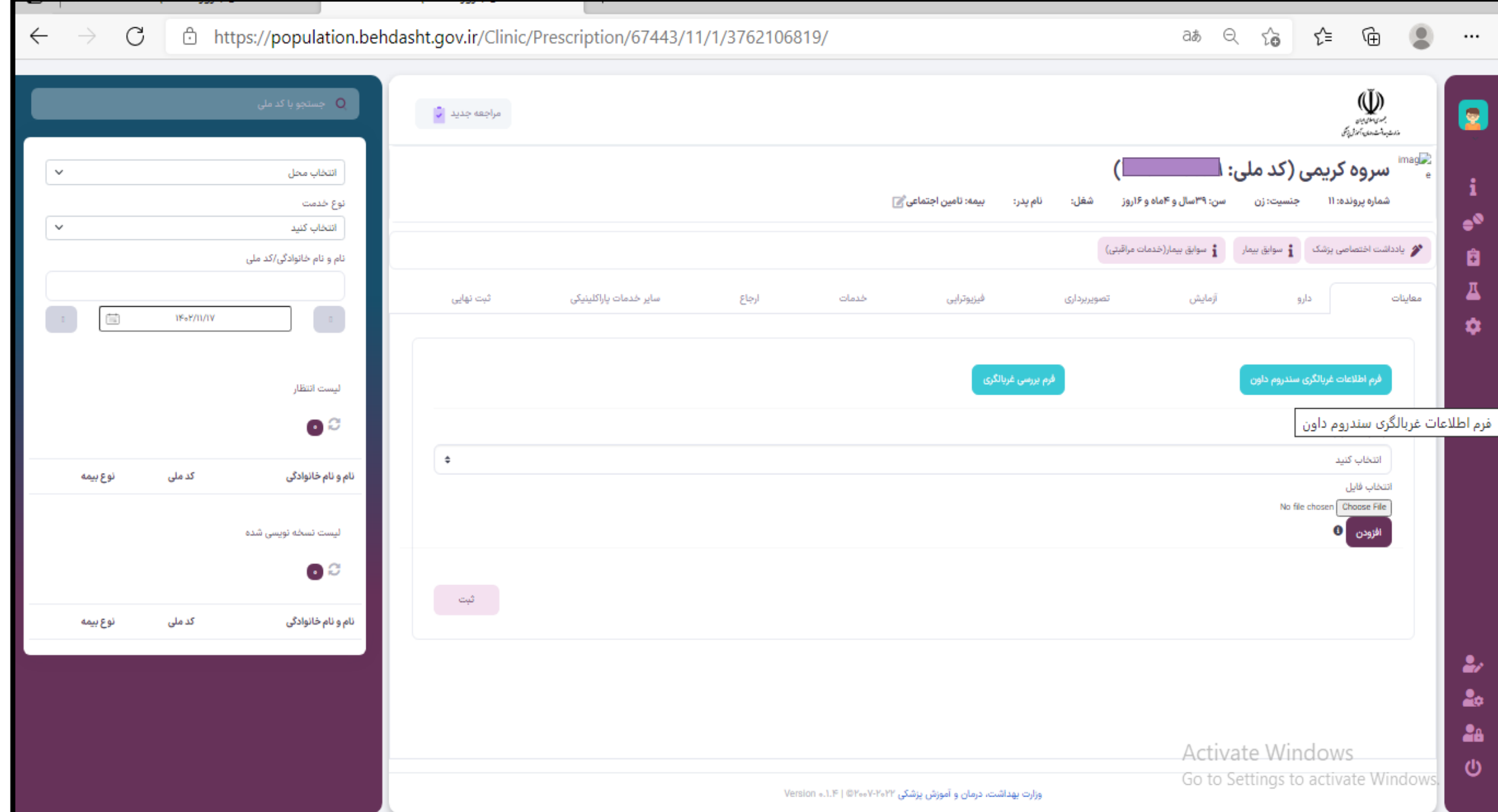

روش دوم

از مسیر لیست نسخ تجویز شده

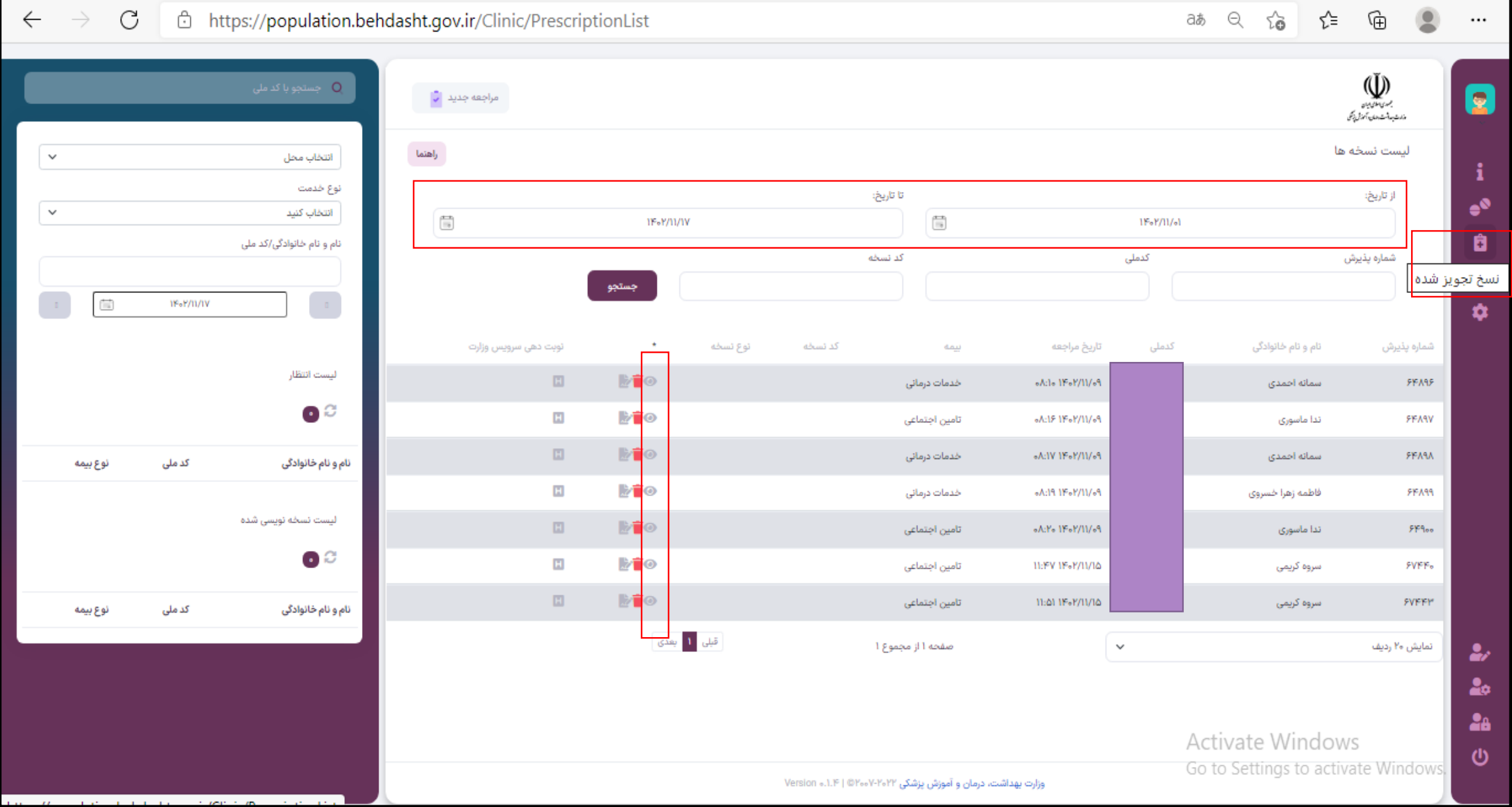

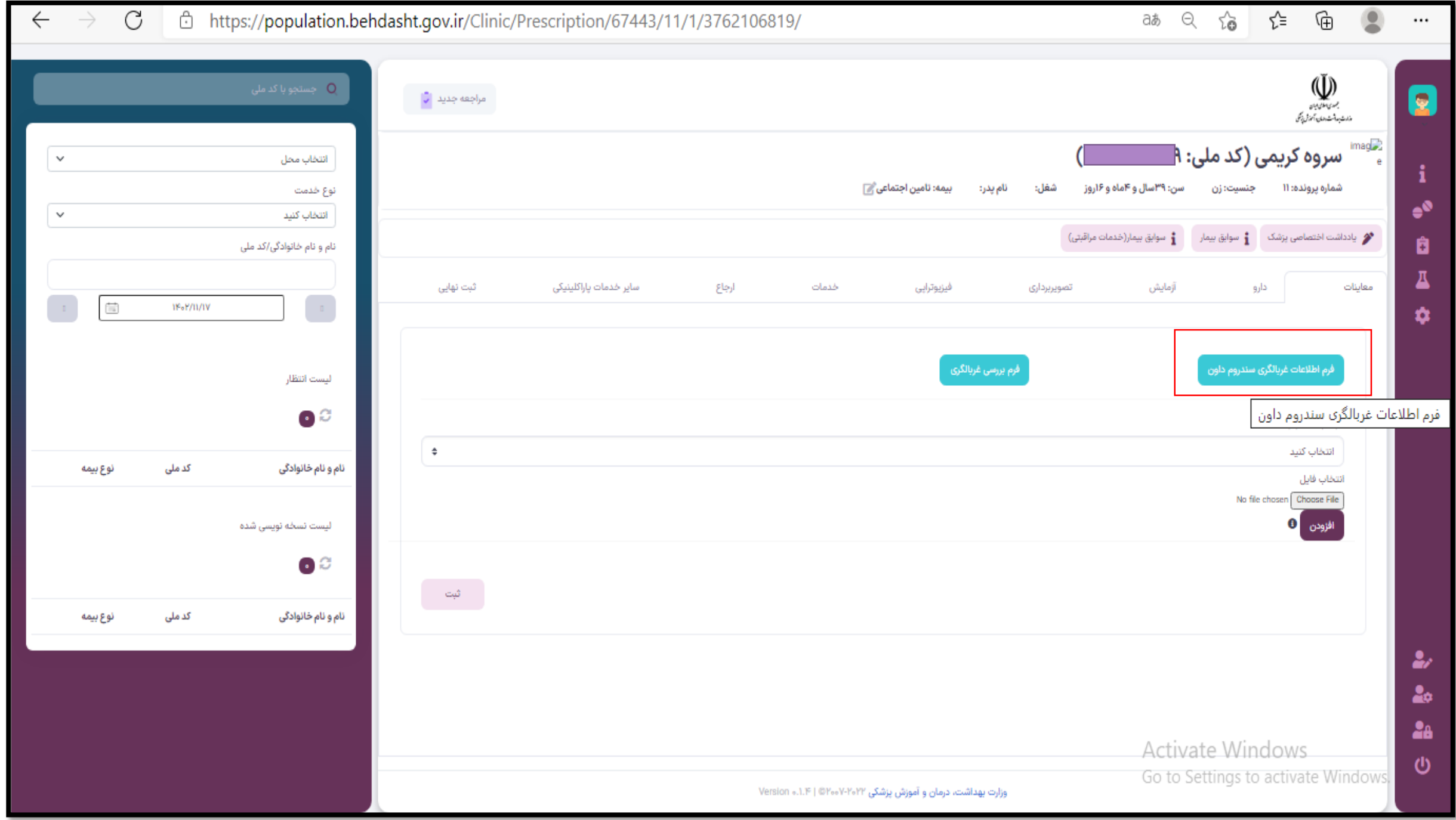

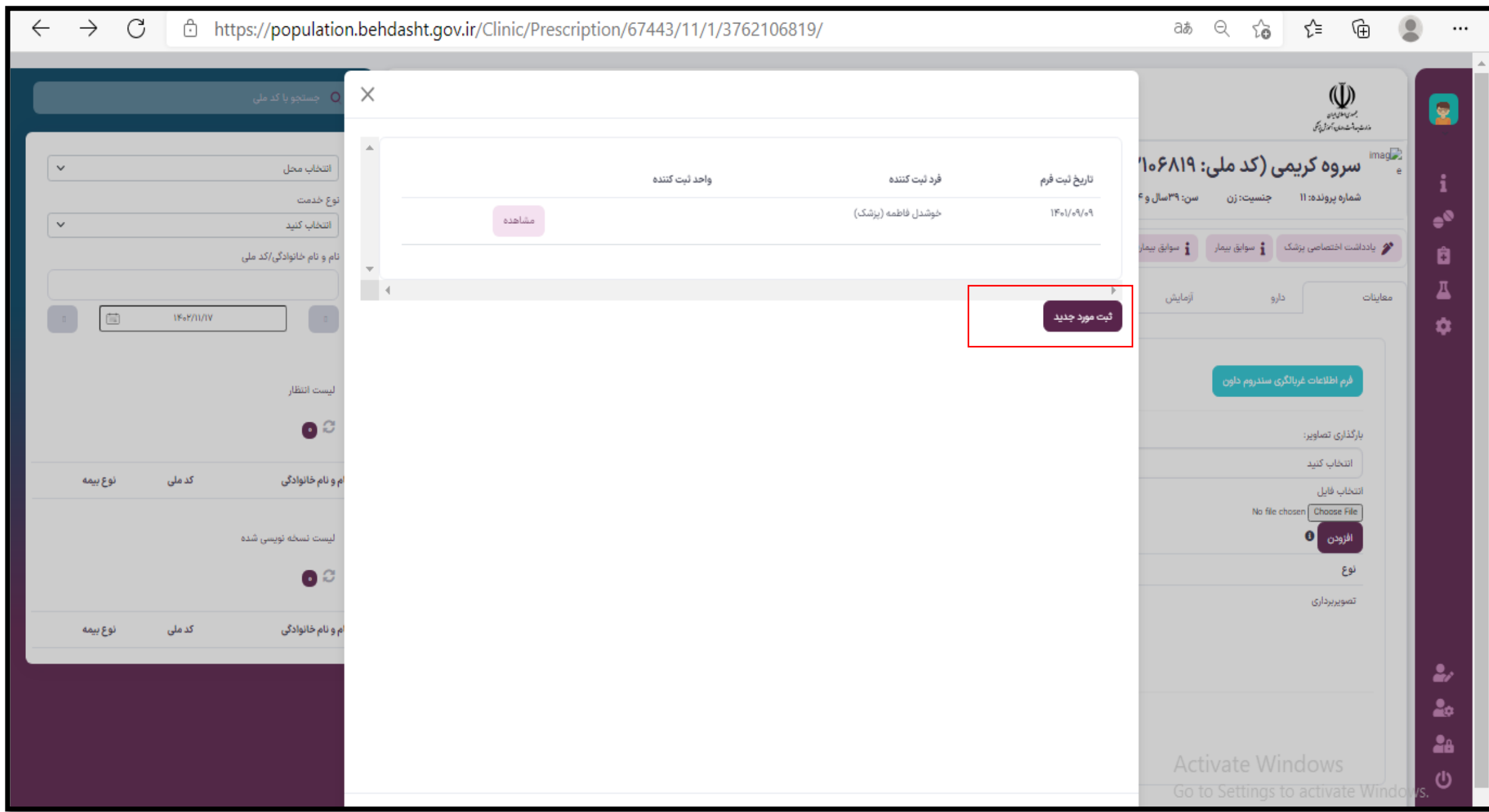

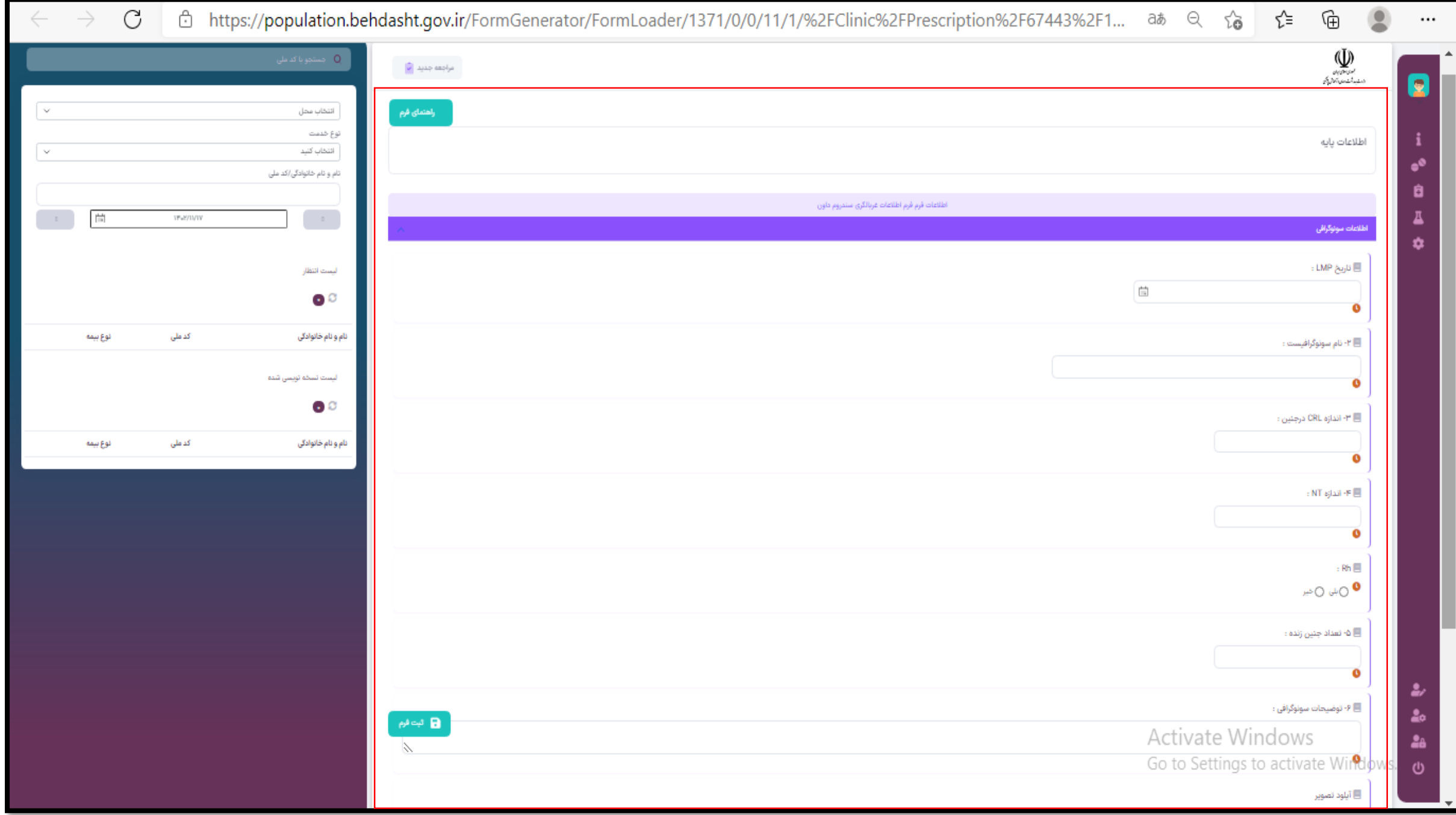

روش بارگذاری تصویر

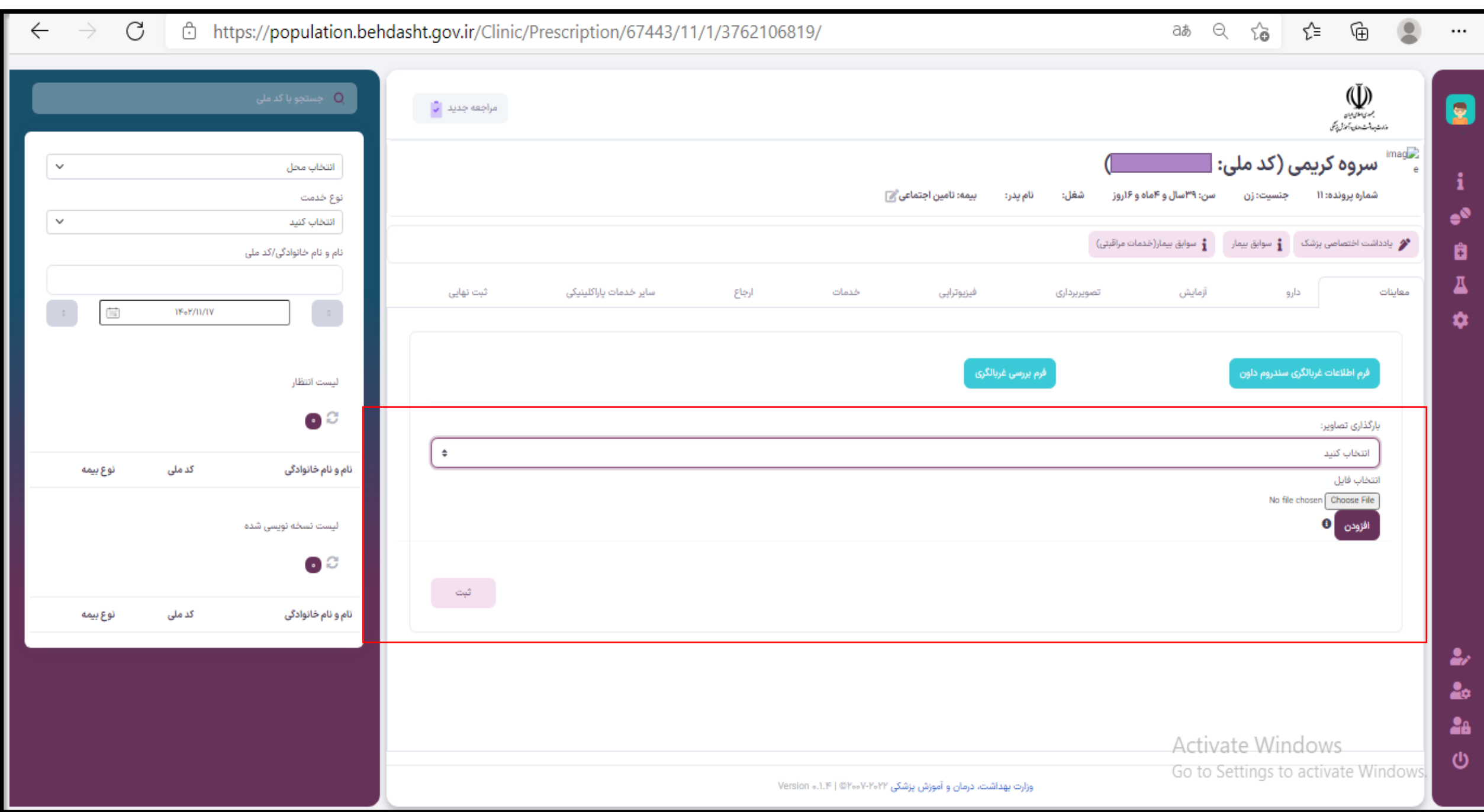

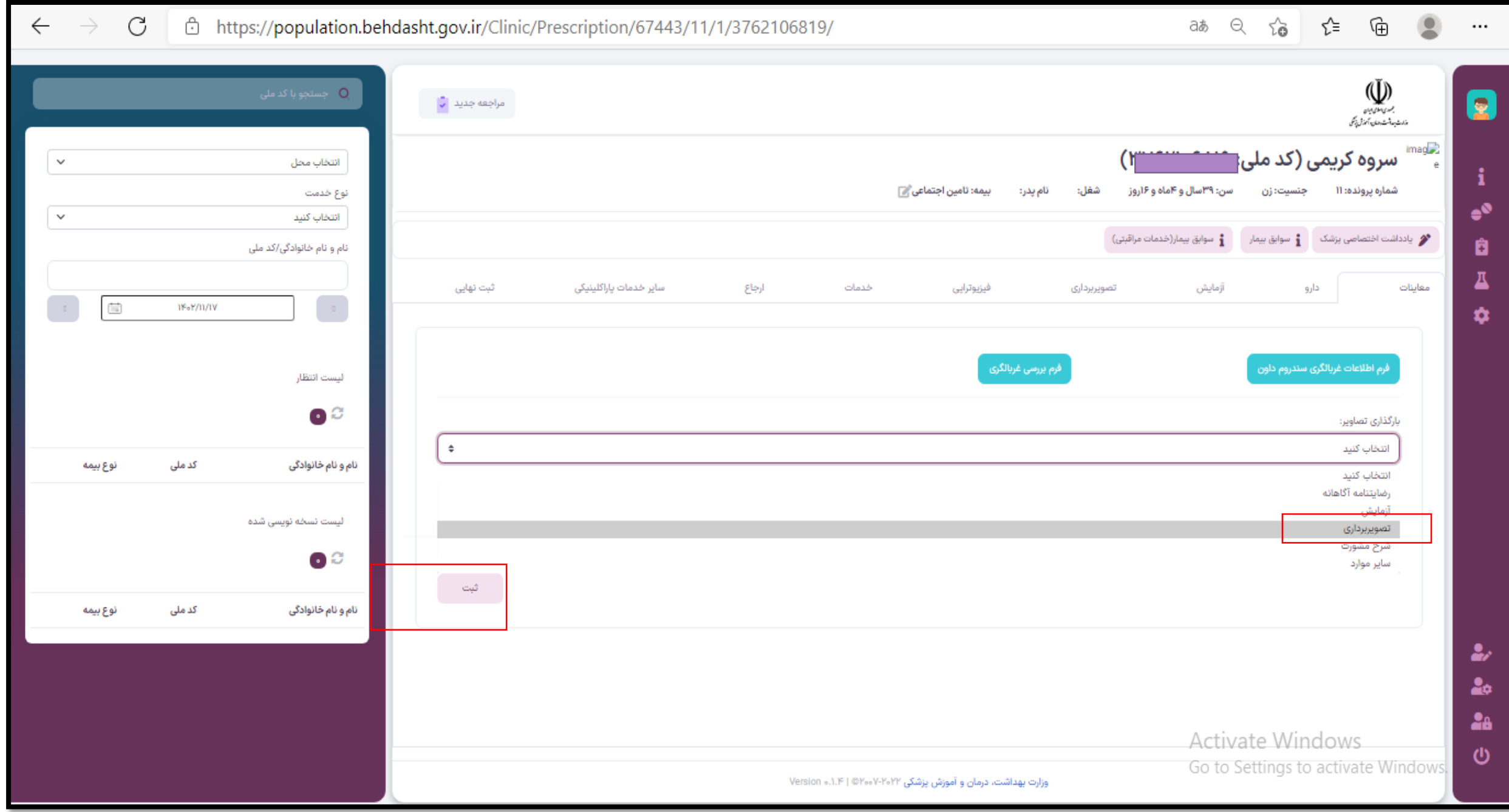

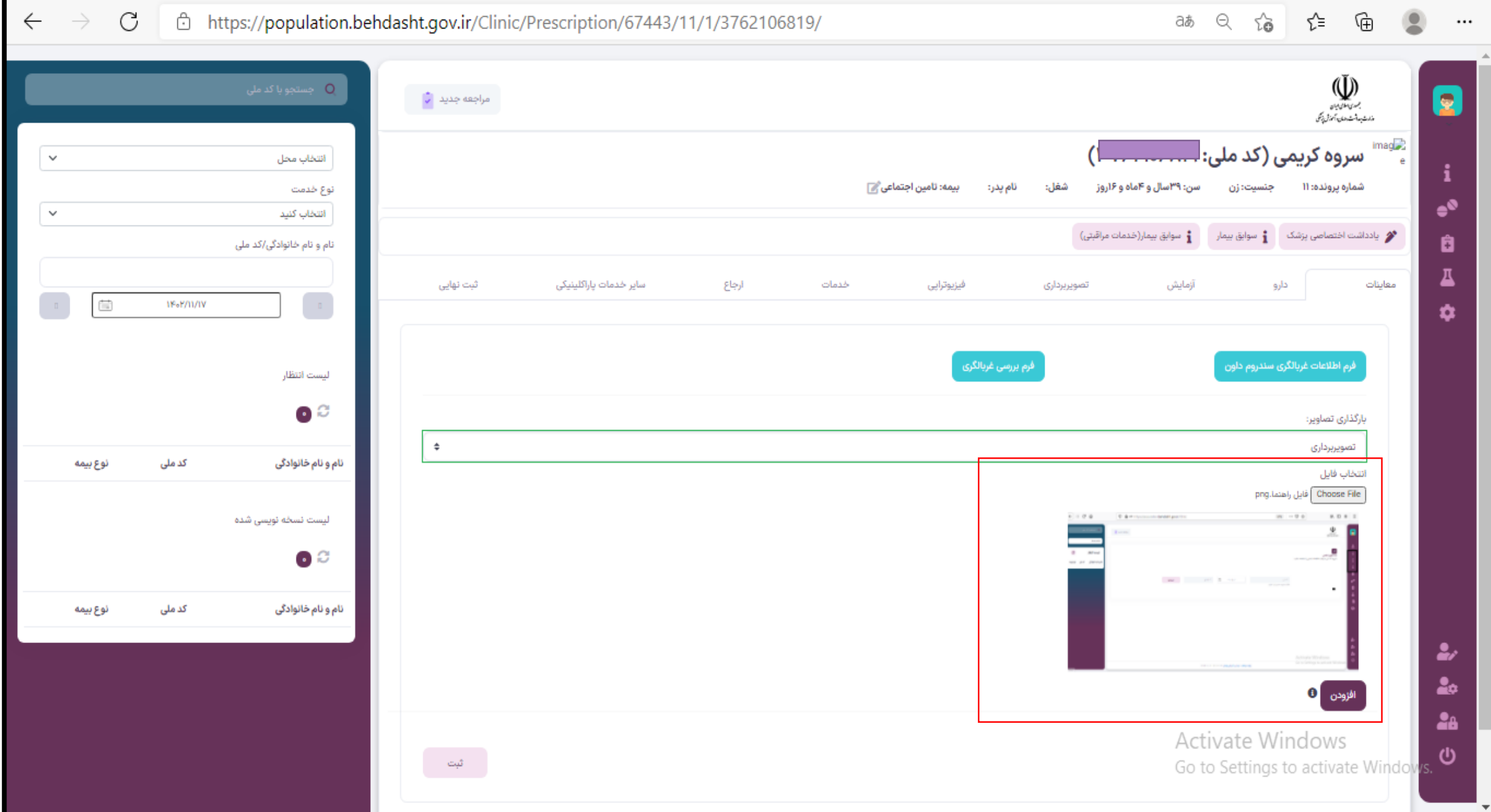

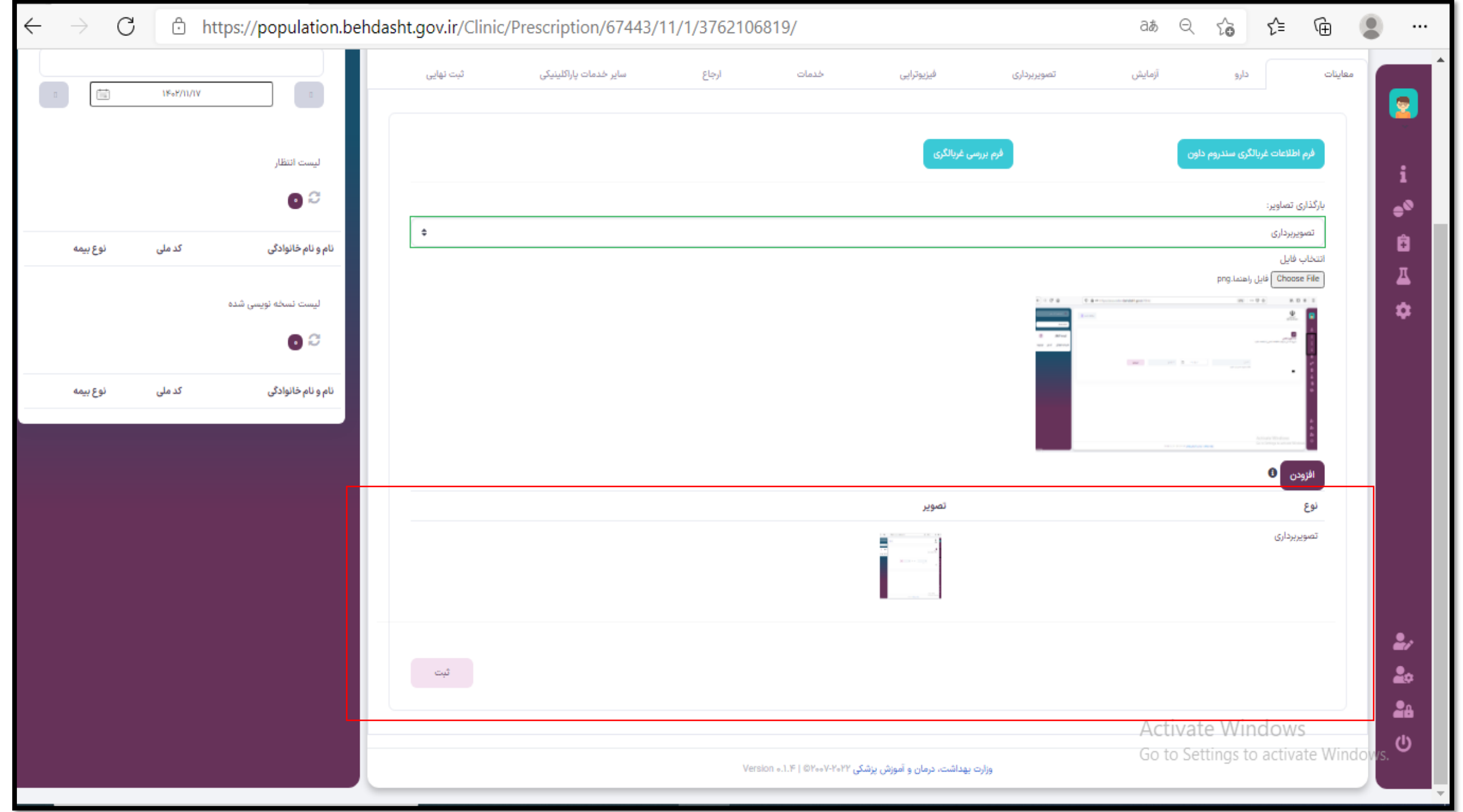